# **Инструкция по эксплуатации**

# **AV-BOX VWC-46m**

# **Процессор видеостен**

*Процессор видеостен с 8 DVI-I входами and 12 HDMI выходами с функцией предпросмотра (preview).*

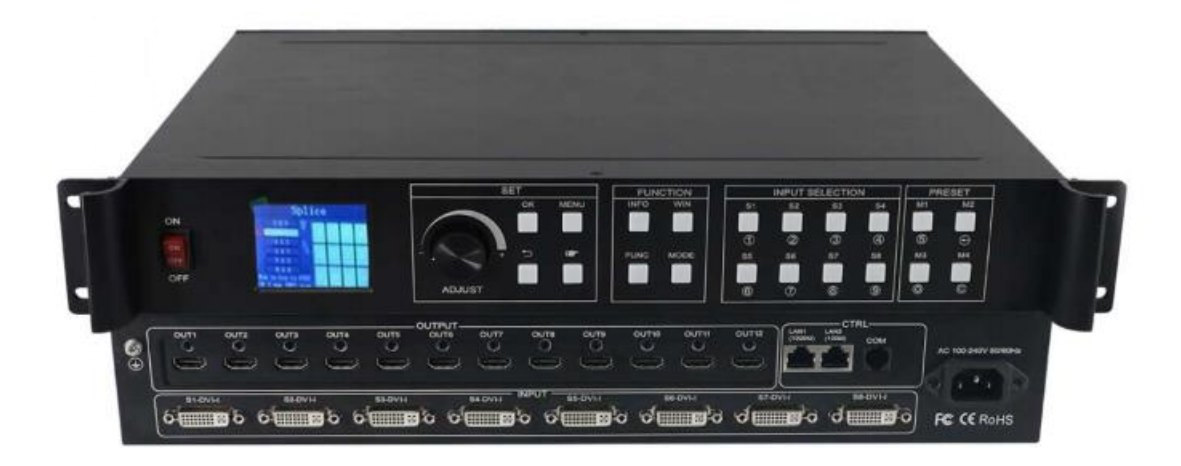

**Номер версии: V1.01.02**

# **1. Введение**

Процессор видеостен модели VWC-46m является высокотехнологичным устройством для обработки видео, разработанным для применения с экранами большого размера. Устройство обеспечивает создание единого видеоизображения на экранах, состоящих из большого числа сегментов (ЖК мониторов, светодиодных кабинетов, плазменных бесшовных модулей) и обладает следующими характеристиками и отличительными особенностями:

# **2. Отличительные особенности и основные функции устройства.**

- ➢ Наличие 8 DVI-U входов, совместимых с сигналами DVI/HDMI/VGA/CVBS (на вход, выполненный в виде DVI-I разъема, можно, помимо DVI и HDMI сигнала, также подать VGA и композитный сигнал).
- ➢ Поддержка до восьми слоев/окон. Свободное перемещение и установка размера окон.
- $\triangleright$  Цветной ЖК дисплей на фронтальной панели устройства для получения информации в реальном времени и для навигации в меню.
- ➢ Управление процессором осуществляется как с помощью органов управления на передней панели, так и через WEB-интерфейс.
- $\triangleright$  Возможность просмотра изображения с источников в режиме реального времени (real time preview) с помощью LAN-порта.
- ➢ Обработка изображений с частотой до 60 Гц для получения плавных изображений, без подергиваний и подрывов.
- ➢ Поддержка черного / синего экрана при неправильном выводе источников.
- ➢ Реализация переходных эффектов при переключении источников сигнала (CUT и FADE эффекты).

# **2. Внешний вид, органы управления и интерфейсы.**

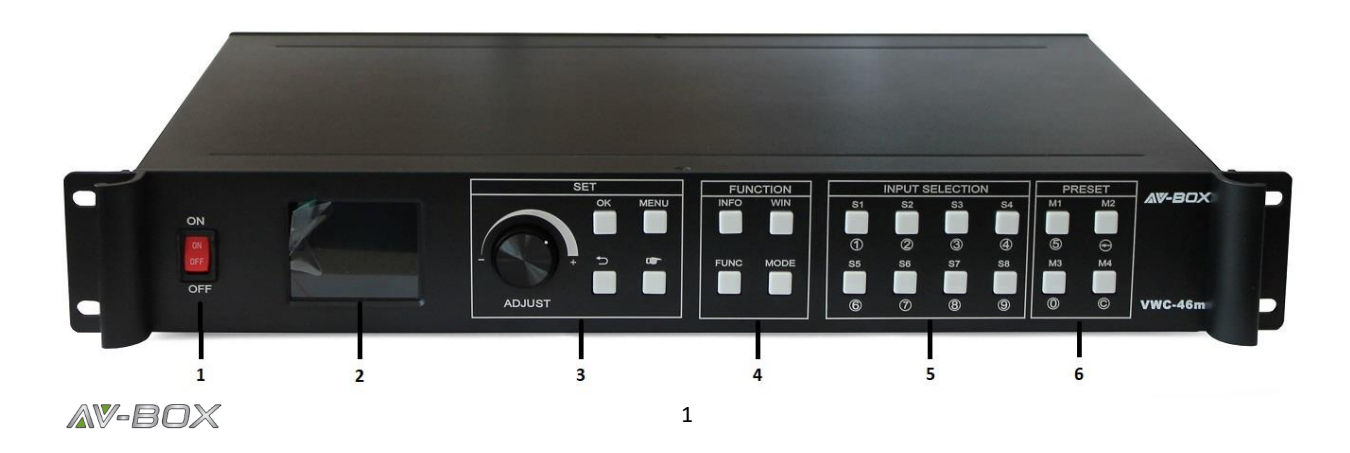

2.1 Внешний вид передней панели.

① **POWER:** Выключатель питания.

② **Цветной ЖК - дисплей:** для настройки, выбора параметров, просмотра информации о настройках и статусе устройства.

③ **SET (УСТАНОВКА):** эта группа органов управления включает в себя основную вращающуюся ручку управления и клавиши OK, MENU, BACK и CONFIRM.

④ **FUNCTION (ФУНКЦИИ):** Эта группа содержит 4 клавиши управления: INFO, WIN, FUNC и MODE.

⑤ **INPUT SELECTION (ВЫБОР ВХОДОВ):** 8 клавиш для быстрого выбора входа.

⑥ **PRESET (ПРЕДУСТАНОВКИ):** Эта группа клавиш служит для выбора предустановленных пользователем режимов (пресетов или предустановок).

![](_page_2_Picture_6.jpeg)

2.2. Внешний вид задней панели

① **INPUT (ВХОДЫ):** 8 входов, выполненных в виде DVI-U разъемов. К этим входам можно подключать как источники DVI сигнала, так и HDMI, VGA и композитного сигнала (через соответствующие переходники).

② **OUTPUT (ВЫХОДЫ):** 12 HDMI выходов.

③ **CTRL (УПРАВЛЕНИЕ):** Эта группа портов управления включает порт LAN 100 Мбит, порт LAN 1000 Мбит и серийный порт.

④ **POWER (ПИТАНИЕ)**: Разъем питания (110-220 В 50/60 Гц переменного тока).

# **3. Основные характеристики**

![](_page_3_Picture_230.jpeg)

# **4. Настройка устройства**

# 4.1 Коммутация

Подключение устройства можно разделить на три части: подключение питания, подключение сигнала и подключение управления (используется для отладки программного обеспечения).

#### **Подключение питания:**

Необходимо подключить кабель электропитания к устройству (с одной стороны) и в розетку (с другой стороны).

#### **Подключение источников видеосигнала и мониторов:**

Осуществляем подключение источников видеосигнала ко входам процессора и мониторов видеостены к выходам процессора.

#### **Подключение управления:**

Подключаем управляющий компьютер к порту управления устройством и выбираем способ подключения устройства. В настоящем устройстве реализованы 3 способа подключения:

(1) Управляющий компьютер можно подключить к 100 Мбит порту процессора;

(2) Управляющий компьютер можно подключить к гигабитному (1000 Мбит) порту процессора и, таким образом, можно не только осуществлять настройку и управление, но также просматривать изображение с источников;

(3) С помощью идущего в комплекте кабеля (прозрачный телефонный разъем на одном конце и D-Sub 9-pin на другом конце) подключите разъем **COM** процессора к серийному порту компьютера.

Все вышеуказанные способы подключения управляющего компьютера равноправны и имеют одинаковую функциональность.

#### **Схема подключения:**

![](_page_5_Figure_1.jpeg)

## 4.2 Этапы настройки

Шаг 1: Нажмите кнопку "MENU" для того, чтобы войти в главное меню, а затем выберите пункт "Splicing Mode" (конфигурация разделения экрана) и одну из конфигураций видеостены: 2×2, 2×3, 2×4, 2×5, 2×6, 3×2, 3×3, 3×4, 4×2, 4×3, 5×2, M×N.

![](_page_5_Figure_4.jpeg)

**Примечание:** M×N – Вы можете выбрать произвольную конфигурацию видеостены.

**Шаг 2:** Чтобы вернуться к интерфейсу главного меню, выберите пункт "Image layout" (макет изображения) и войдите в интерфейс выбора номера изображения, необходимого для установки.

![](_page_6_Figure_1.jpeg)

**Примечание:** Этот шаг можно пропустить при настройке изображения в том случае, когда в макете экраны идут друг за другом последовательно. В ином случае необходимо выполнить этот шаг и задать параметры для каждого сегмента в макете.

**Шаг 3:** Нажмите кнопку "OK" и вернитесь в главное меню; выберите "Image parameter" (параметры изображения) и войдите в этот раздел для того, чтобы установить размер и положение каждого изображения.

![](_page_6_Figure_4.jpeg)

#### **Примечание:** Для ввода цифр есть 2 метода:

(1) С помощью вращающейся ручки управления. Шаг установки (разряд чисел) можно выбрать нажатием "×1" "×10""×100". Например, "×100" означает, что число увеличивается на 100 при каждом шаге вращения ручки управления.

(2) Непосредственный ввод числа с помощью кнопок на передней панели. Например,  $\mathcal D$  на кнопке

 $\overline{0}$ означает цифру 1.

AV-BOX

**S1**

**Шаг 4:** Нажмите кнопку "MENU" для возврата в главное меню; выберите "Save setting" (сохранить настройки) для входа в раздел записи данных; далее выберите любой номер Mode 1 – Mode 8 и нажмите "OK" для сохранения значений.

![](_page_7_Figure_1.jpeg)

**Примечание:** Режим 1 - это тот режим, который используется при запуске устройства по умолчанию; предполагается, что это - наиболее часто используемый режим или тот, который требуется для загрузки устройства и его рекомендуется сохранить как «режим 1» (Mode 1).

На этом этапе основные настройки процессора завершены. Если требуется запрограммировать дополнительные конфигурации, повторите описанные выше шаги и сохраните их под режимом (Mode) с другим номером.

По окончании настройки процессора, просто при необходимости вызовите требуемую сохраненную конфигурацию.

Это делается следующим образом:

(1) для вызова сочетания клавиш выберите и нажмите только кнопки "M1-M4" на передней панели, что удобно при малом количестве конфигураций.

![](_page_7_Picture_7.jpeg)

(2) Для выбора из главного меню, нажмите кнопку "MENU" и выберите пользовательский режим ("User Mode"). Затем выберите требуемую конфигурацию и подтвердите ее выбор нажатием кнопки  $^{\prime\prime}$ OK $^{\prime\prime}$ 

![](_page_8_Picture_0.jpeg)

# 4.3 Конкретный пример.

Для лучшего понимания процесса настройки давайте рассмотрим частный пример.

Пример: Имеется 12 ЖК мониторов в видеостене, имеющей размерность 3 монитора по вертикали и 4 монитора по горизонтали, как показано на рисунке ниже:

Требование: Все эти ЖК мониторы составляют единый экран (видеостену):

![](_page_8_Picture_5.jpeg)

### Расположение ЖК-мониторов в видеостене

![](_page_8_Picture_7.jpeg)

Как должно выглядеть изображение

Этапы настройки:

**Шаг 1:** Нажмите кнопку "MENU". Тем самым Вы войдете в главное меню. Оттуда выберите "Cross Mosaic" первого раздела "Device mode".

![](_page_9_Figure_2.jpeg)

**Шаг 2:** Нажмите кнопку "OK" для возврата в главное меню; конфигурирование видеостены выполнено. Выберите источник сигнала, который нужно показать на экране нажатием соответствующей кнопки (s1-s8).

**Шаг 3:** После проверки изображения на видеостене необходимо сохранить все данные настройки. Нажмите "Save setting" (сохранить настройки), выберите"Mode 1" (Режим 1) и нажмите кнопку "OK". При успешном сохранении настроек на дисплее появится соответствующее сообщение.

![](_page_9_Figure_5.jpeg)

**Примечание:** Режим 1 (Mode 1) - это данные запуска устройства по умолчанию. Предполагается, что наиболее распространенный режим должен быть сохранен в режиме 1 и устройство может сохранить не более 32 видов режимов.

#### 4.4 Группа функциональных кнопок (**FUNCTION**):

Краткое объяснение функциональных кнопок:

**INFO:** Кнопка информационного запроса. Нажмите эту клавишу и войдите в ее интерфейс, показывающий, все ли источники сигнала отображаются нормально. Ее интерфейс показан ниже. Красный свет означает, что сигнал потерян, в то время как зеленый показывает, что сигнал нормальный.

![](_page_10_Figure_3.jpeg)

**WIN:** Кнопка изображения. При ее нажатии Вы можете выбрать источник сигнала для каждого окна.

![](_page_10_Picture_89.jpeg)

**MODE**: Клавиша вызова режима. Нажмите эту кнопку, чтобы войти в интерфейс пользовательского режима для вызова требуемого сохраненного режима.

![](_page_11_Picture_0.jpeg)

**FUNC:** Функциональная клавиша. Нажмите эту клавишу, чтобы войти в ее интерфейс, который включает в себя: регулировку яркости, переключатель специальных эффектов, настройку VGA, настройку матирования изображения, сглаживание по краям, настройку прозрачности, интеллектуальное резервирование, монитор предварительного просмотра, настройку IP, последовательный порт, стоп-кадр, локальные и глобальные настройки, цветовое пространство, входную яркость и время переключения. Ниже приведены объяснения этих общих функций.

1. Регулировка яркости

Устройство поддерживает регулировку яркости 1-255 градаций. Яркость всего экрана можно отрегулировать синхронно.

2. Цвет экрана при отсутствии сигнала

Можно выбрать синий или черный экран.

3. Переключение специальных переходных эффектов

Процессор поддерживает переходные эффекты при переключении изображения (fade-in и fadeout), тем самым отсутствуют неприятные глазу артефакты, как, например, черный экран, вспышки, рассинхронизация.

4. Таймер переключения специальных переходных эффектов

Установите время переключения изображения или время переключения между различными режимами в диапазоне 0,2 с-3 с.

5. VGA - регулировки

Поскольку VGA-сигнал является аналоговым, он подвержен характерным для такого рода сигналов искажениям. Процессор имеет два вида коррекции VGA сигнала - автоматическую и ручную.

6. Установка IP адреса

Установка IP адреса процессора для сетевого подключения.

7. Обрезка изображения.

Указывает, что полный экран источника сигнала размещен на экране в определенной области. Вы можете установить заданное местоположение и размер источника сигнала. Значение " 0 " означает отсутствие обрезки изображения.

![](_page_12_Picture_2.jpeg)

8. Локальные и глобальные

Переключите локальный дисплей или глобальный дисплей определенного изображения при условии, что данные локального дисплея уже установлены.

9. Заморозка окна

Установка неподвижности или движения определенного изображения, которое часто используется для изменения поля или переключения фона.

10. Заморозка полноэкранного режима

Делает все изображение на экране неподвижным.

11. Установка параметров серийного порта управления.

Установка параметров порта таких, как скорость, четность и проч.

12. Мэппинг выходов процессора

Настройка конфигурации видеостены и мэппинга выходов процессора (присвоение логического номера каждому из физических выходов).

#### 4.5 Дополнительное меню

#### **Языковые настройки**

Установите язык интерфейса устройства: Английский или китайский.

#### **Выходное разрешение**

Поддержка одного выходного разрешения, пользовательское разрешение доступно и **AV-BOX** 12

поддерживает частоту кадров 30 Гц, 50 Гц и 60 Гц. Выходное разрешение устройства по умолчанию составляет 1920×1080 при 60 Гц.

#### **Заводские установки**

Все данные и установки сбрасываются и процессор возвращается в состояние, в котором его поставили с завода.

#### **Общие функции**

Нажмите кнопку "FUNC" для того, чтобы получить быстрый доступ к общим функциям настройки.

#### **Блокировка клавиатуры**

Блокировка передней панели для предотвращения ложных срабатываний.

#### **Техническая поддержка**

Отображение версии устройства и его IP адрес.

# **5. Программное обеспечение управления процессором.**

**Шаг 1:** Загрузите программное обеспечение управление процессором по этой ссылке:

<https://disk.yandex.ru/d/SxdsMc5ILbWAzA>

Или воспользуйтесь QR-кодом для получения ссылки на скачивание:

![](_page_13_Picture_13.jpeg)

**Шаг 2:** Распакуйте zip-архив и установите программное обеспечение на Ваш компьютер под управлением ОС Windows.

**Шаг 3**: После установки дважды кликните на для запуска программного обеспечения.

![](_page_13_Picture_16.jpeg)

![](_page_14_Picture_72.jpeg)

Имя пользователя по умолчанию (User name): administrator, пароля нет, кликните "ok" для входа. Вы увидите такой интерфейс:

![](_page_14_Picture_73.jpeg)

Перед началом работы убедитесь, управляющий компьютер и процессор соединены либо по локальной сети, либо кабелем управления (RS232). При использовании управления по локальной сети IP-адрес контроллера по умолчанию равен 192.168.0.100. Пожалуйста, также убедитесь, что управляющий ПК и контроллер находятся на одном шлюзе. Для использования RS232 проверьте и подтвердите, какой COMпорт доступен на ПК управления.

Ниже показано управление при использовании подключения по LAN.

Для соединения ПК управления с управляемым процессором выполните 3 простых шага: Нажмите "Connect" в верхнем меню, в появившемся окне введите IP адрес 192.168.0.100, затем нажмите "OK" для подтверждения ввода (см. иллюстрацию последовательности действий на скриншоте ниже):

![](_page_15_Picture_95.jpeg)

После установления соединения появится всплывающее окно с вопросом, произвести ли синхронизацию ПО и процессора. Нажмите кнопку "OK" для синхронизации.

![](_page_15_Figure_4.jpeg)

После выполнения предыдущего действия, на экране компьютера отобразится интерфейс "Switching" (переключение):

![](_page_16_Picture_78.jpeg)

Интерфейс **"Switching"** разделен на несколько секций:

![](_page_16_Picture_79.jpeg)

1: Область настройки эффектов переключения и их длительности.

2: Типы сигналов для восьми входов: DVI/VGA/CVBS

3: Кнопка блокировки положения окна.

4: Секция отображения подробностей пользовательских режимов (User Mode) или источников сигнала (Signal Source).

5: Свернутые меню пользовательских режимов (User Mode) и источников сигнала (Signal Source).

6: Область настройки видеостены

7: Предпросмотр (превью) источников сигналов (поддерживается только при подключении ПК к порту 1000 Mbit LAN).

#### Интерфейс **"Device"** (Устройство):

После нажатия на вкладку "Device" (Устройство) вы увидите следующий интерфейс программы управления (см. рисунок ниже). Для этой модели процессора активными являются только 2 кнопки: "Connect/ disconnect" («Соединение/отключение» и «выход»). Остальные кнопки в этом меню предназначены для других устройств.

![](_page_17_Figure_3.jpeg)

Интерфейс **"Setting"** (Настройки):

Пользователи могут соответствующим образом настроить конфигурацию видеостены. Открыть новое окно, сохранить или вызвать режим пользователя, возврат к заводским установкам – эти функции управляются из этого раздела.

![](_page_18_Picture_93.jpeg)

Screen config (конфигурация экрана) и Output Map (мэппинг выходов):

Конфигурация экрана (размерность видеостены и настройка графического разрешения):

![](_page_18_Figure_3.jpeg)

Мэппинг выходов процессора – это процедура присвоения каждому из выходов своего номера. Это удобно для слепого, а значит быстрого физического подключения процессора к видеостене: сначала можно быстро подключить соединительные кабели, не утруждая себя выяснением, какой выход подключен к какому монитору, а потом уже назначить номера выходов через меню.

![](_page_19_Picture_46.jpeg)

Перетащите выходы OUT1...OUT12 на порты Port1...Port12 чтобы осуществить эту настройку.

![](_page_19_Figure_2.jpeg)

#### 2: Кнопки **Open Win, User-mode, Save-Mode, Factory Default, Echo on/off**

Open Win: для открытия нового окна на видеостене

![](_page_20_Figure_2.jpeg)

Открытие окна также можно осуществить, нажимая и удерживая левую кнопку мыши, чтобы перетащить окно на нужно место. После этого отпустите клавишу мыши. Пользователи могут настроить размер окна, переместившись к краю окна:

![](_page_20_Figure_4.jpeg)

Пользовательский режим (User-Mode): для вызова сохраненных пресетов (предустановок или пользовательских режимов). Всего можно сохранить 32 предустановки.

![](_page_21_Picture_87.jpeg)

Save-Mode – эта кнопка интерфейса программы служит для сохранения пресета/пользовательского режима:

![](_page_21_Picture_2.jpeg)

Factory default – с помощью этой кнопки Вы можете вернуть процессор к заводским установкам, сбросив все настройки.

![](_page_22_Picture_124.jpeg)

Echo On: Эта кнопка активирует функцию предпросмотра (превью) подключенных к процессору источников (поддерживается только на 1000 Mбит порту).

![](_page_22_Picture_2.jpeg)

Echo Off: Эта кнопка выключает функцию предпросмотра (превью) подключенных к процессору источников (поддерживается только на 1000 Mбит порту).

![](_page_22_Picture_4.jpeg)

Screen Control (Управление экраном): Функции этой группы недоступны.

![](_page_23_Picture_108.jpeg)

#### Интерфейс **"Tools"** (инструменты)

В этой вкладке пользователи могут добавлять различные операции с разными правами пользователей, а также осуществлять языковые настройки и менять IP адрес и параметры порта управления RS232.

![](_page_23_Picture_4.jpeg)

Users management (Управление пользователями) – добавление и удаление пользователей.

![](_page_24_Picture_0.jpeg)

Настройка режимов переключения: пользователи могут настроить эффекты переключения (обрезка или затухание (Cut или Fade) и их длительность.

![](_page_24_Picture_78.jpeg)

Кнопки Auto, Schedule и Shortcut неактивны в этом режиме:

![](_page_25_Picture_0.jpeg)

Bright (Яркость): Пользователи могут настроить яркость и контрастность выходного изображения).

![](_page_25_Picture_2.jpeg)

Black: Пользователи могут настроить черный или синий цвет экрана (когда нет полезного видеосигнала).

![](_page_26_Picture_0.jpeg)

Config file (конфигурационный файл): для сохранения и заливки файла конфигурации.

![](_page_26_Picture_2.jpeg)

Language selection – выбор языка.

![](_page_27_Picture_0.jpeg)

COM Config (конфигурация COM-порта): Здесь можно поменять скорость передачи данных.

![](_page_27_Picture_2.jpeg)

**Внимание:** после переконфигурации COM-порта соединение с управлющим компьютером будет разорвано, осуществите повторное подключение.

Net Config – здесь можно поменять настройки сети.

![](_page_28_Picture_1.jpeg)

**Внимание:** после переконфигурации сетевых настроек соединение с управлющим компьютером будет разорвано, осуществите повторное подключение.

Стиль оформления пользовательского интерфейса:

Пользователь может поменять оформление интерфейса программы управления.

![](_page_28_Picture_5.jpeg)

#### **Прочие функции/интерфейсы:**

С левой стороны пользователи могут найти источник сигнала, настройки монитора и значки пользовательского режима. С разными значками будет показываться разное содержимое:

![](_page_29_Picture_62.jpeg)

Для закрытия/перемещения окон:

Для перемещения окна пользователям нужно будет только поместить мышь в окно, а затем нажать и удерживать левую клавишу мыши, чтобы переместить окно. Для закрытия окна пользователи могут либо нажать красный символ " X", чтобы закрыть окна одно за другим, либо щелкнуть правой кнопкой мыши, чтобы найти функцию "закрыть все".

![](_page_29_Figure_3.jpeg)

![](_page_30_Figure_0.jpeg)

#### **Команды управления RS232**

Connection (соединение): RS232

Baud rate (скорость): 115200

Data bit (биты данных): 8

Stop bit (стоп-бит): 1, no parity bit

Данные – в шестнадцатеричном представлении.

### **1)Connection**

e9\_01\_01\_00\_00\_Checksum\_0d\_0a

Connect equipment e9\_01\_01\_00\_00\_eb\_0d\_0a

## **2)Recall modes**

e9\_01\_11\_Mode\_00\_Checksum\_0d\_0a

Recall mode 1: e9\_01\_11\_01\_00\_fc\_0d\_0a

Recall mode 2: e9\_01\_11\_02\_00\_fd\_0d\_0a

Recall mode 3: e9\_01\_11\_03\_00\_fe\_0d\_0a

Recall mode 4: e9\_01\_11\_04\_00\_ff\_0d\_0a

30

Recall mode 5: e9\_01\_11\_05\_00\_00\_0d\_0a **AV-BOX** 

Recall mode 6: e9\_01\_11\_06\_00\_01\_0d\_0a Recall mode 7: e9\_01\_11\_07\_00\_02\_0d\_0a Recall mode 8: e9\_01\_11\_08\_00\_03\_0d\_0a Recall mode 9: e9\_01\_11\_09\_00\_04\_0d\_0a Recall mode 10: e9\_01\_11\_0a\_00\_05\_0d\_0a Recall mode 11: e9\_01\_11\_0b\_00\_06\_0d\_0a Recall mode 12: e9\_01\_11\_0c\_00\_07\_0d\_0a Recall mode 13: e9\_01\_11\_0d\_00\_08\_0d\_0a Recall mode 14: e9\_01\_11\_0e\_00\_09\_0d\_0a Recall mode 15: e9\_01\_11\_0f\_00\_0a\_0d\_0a Recall mode 16: e9\_01\_11\_10\_00\_0b\_0d\_0a Recall mode 17: e9\_01\_11\_1a\_00\_0c\_0d\_0a Recall mode 18: e9\_01\_11\_1b\_00\_0d\_0d\_0a Recall mode 19: e9\_01\_11\_1c\_00\_0e\_0d\_0a Recall mode 20: e9\_01\_11\_1d\_00\_0f\_0d\_0a Recall mode 21: e9\_01\_11\_1e\_00\_10\_0d\_0a Recall mode 22: e9 01 11 1f 00 11 0d 0a Recall mode 23: e9\_01\_11\_20\_00\_12\_0d\_0a Recall mode 24: e9\_01\_11\_21\_00\_13\_0d\_0a Recall mode 25: e9\_01\_11\_22\_00\_14\_0d\_0a Recall mode 26: e9\_01\_11\_23\_00\_15\_0d\_0a Recall mode 27: e9\_01\_11\_24\_00\_16\_0d\_0a Recall mode 28: e9\_01\_11\_25\_00\_17\_0d\_0a Recall mode 29: e9\_01\_11\_26\_00\_18\_0d\_0a Recall mode 30: e9\_01\_11\_27\_00\_19\_0d\_0a Recall mode 31: e9\_01\_11\_28\_00\_1a\_0d\_0a Recall mode 32: e9\_01\_11\_29\_00\_1b\_0d\_0a

![](_page_32_Picture_0.jpeg)

 **https://av-box.ru**

**ООО «Эн-Джи-Ти» 109341 Москва, ул. Люблинская, д. 151, пом. 337. Тел.:** +7 499 705-68-88 **Email:** i@av-box.ru ; info@video-walls.ru **Веб-сайт:** https://av-box.ru